Ī

## **Enrolling at ExploreLearning.com**

Follow these simple steps to enroll in your teacher's class:

**Step 1:** Go to https://www.explorelearning.com

- **Step 2:** Click on the "Enroll in a Class" button in the upper right hand corner of the web page. Class: Chemistry 1 Honors 5-6<br> **m**<br>
acher's class:<br>
<u>g.com</u><br>
utton in the upper right<br>
e: H8XM2CTBZZ
- Step 3: Type in your teacher's class code: H8XM2CTBZZ Click "Continue" and follow the directions on the site to complete your enrollment.
- **Step 4:** Write down your username and password and put this sheet in your class notebook.

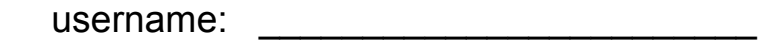

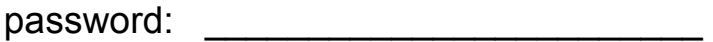

**Congratulations!** Now that you're enrolled, you can login anytime using just your username and password (no class code required).